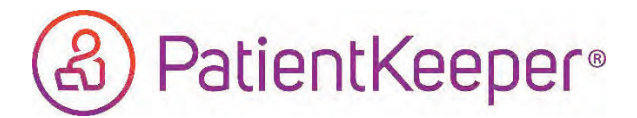

## A. Open PatientKeeper & Launch into the deficiencies application

In PatientKeeper, press the Pending alerts icon and then choose the Deficiencies option. This launches the mobile deficiencies app.

*If a PIN is setup in PatientKeeper, and it matches the PIN setup in MPF, then the PIN is automatically passed to the* mobile deficiency app. Manual PIN entry is not necessary. Wait ~2-5 seconds for the PIN to be passed through.

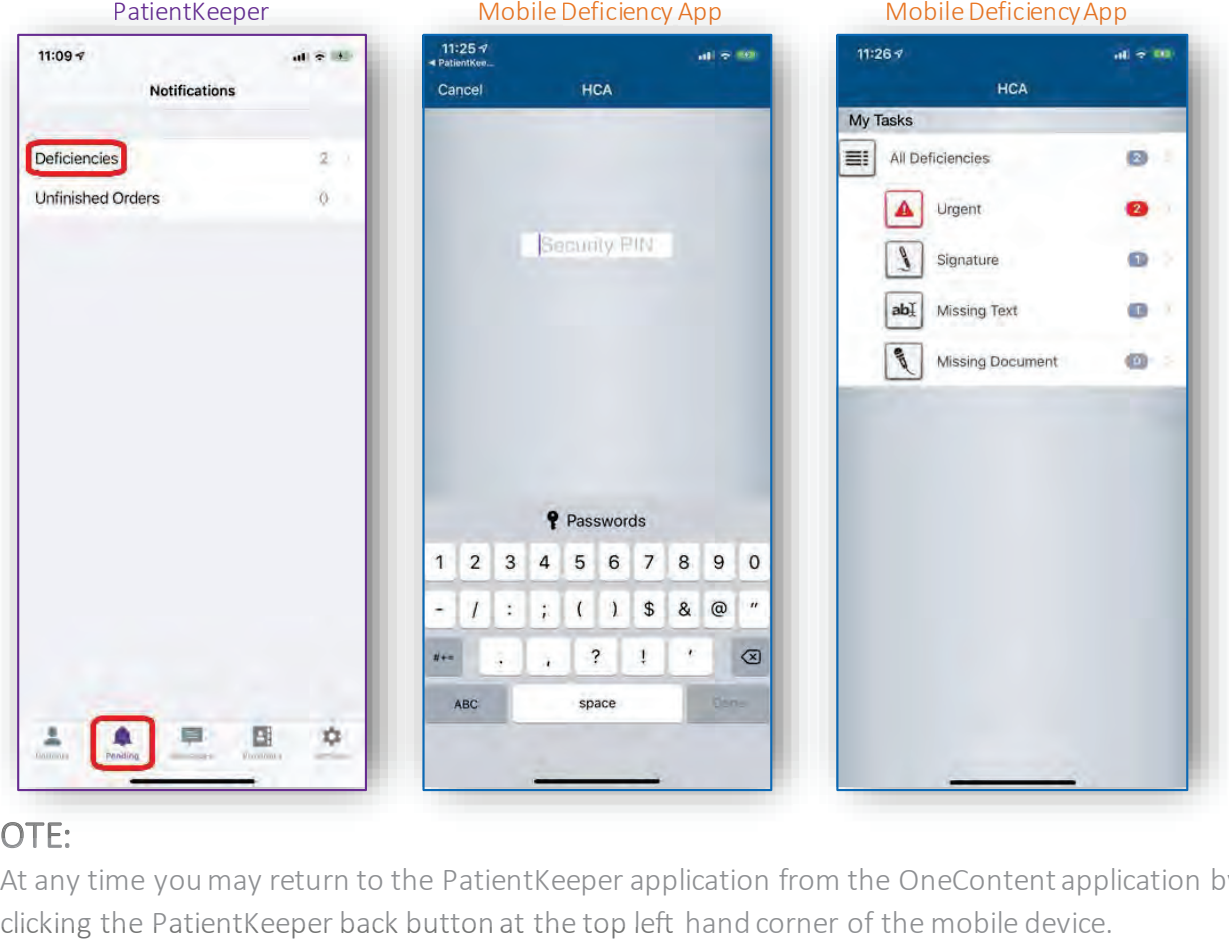

## NOTE: NOTE:

At any time you may return to the PatientKeeper application from the OneContent application by clicking the PatientKeeper back button at the top left hand corner of the mobile device.

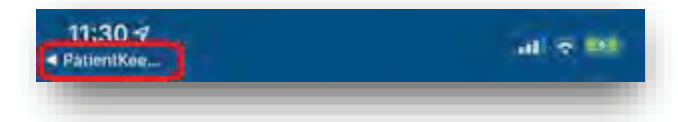

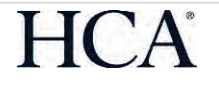

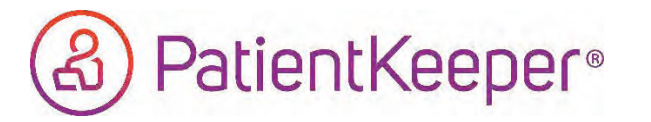

B. Deficiency types in OneContent Deficiency Application

Within the OneContent app there are three deficiency types:

Signature Deficiencies that require signature only, no editing. Click the green checkbox to sign. $\odot$  $HQ = 1/1$ 

Missing Text Deficiencies that have one or more missing text fields.

Click in the text box to begin to edit and then click the green checkbox to sign.

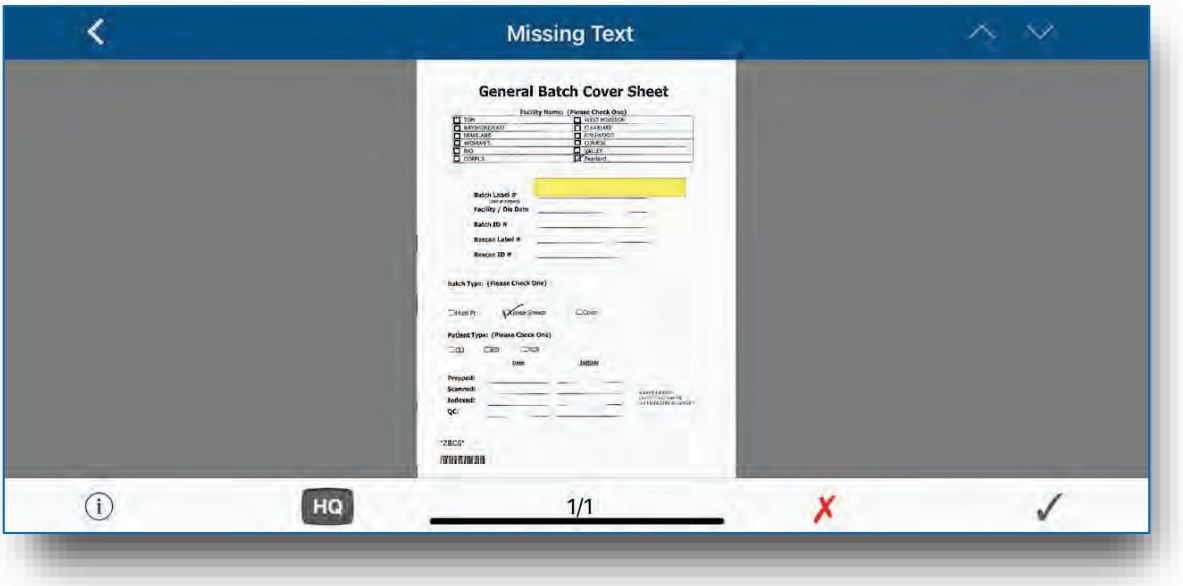

Missing Deficiencies with a document missing such as a dictation number. Documents Enter the dictation number and then click the green checkbox to sign.

Note: Physician Queries are not included in the OneContent mobileapplication

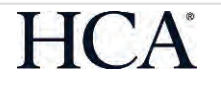